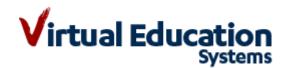

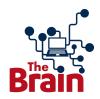

## The Brain<sup>™</sup> User Set-up Guide

Follow the step by step instructions to set-up a user account on The Brain™.

- 1. Set up a Google + account if you do not already have one <u>click here</u> for guidance. We advise that where possible your school email is used by linking as a Google+ account <u>click here</u>.
- 2. Open up the Google Chrome browser this is the best browser for The Brain™.
- 3. navigate to <u>platform.sportsbrain.info</u> it does not work using www.
- 4. Click sign in with Google.
- 5. Use the gmail/Google+ account you have set-up to sign in.
- 6. Accept that The Brain™ wants to use your google account to access the platform.
- 7. Add your credentials as requested.
- 8. Use the enrolment code provided by your named VES contact.
- 9. Click register.
- 10. At this point email your named VES contact to let me know that you have gone through the process, because your account will need approving.
- 11. Once approved, you will be able to access all The Brain™.
- 12. Book a time slot with your named VES contact for a training session.